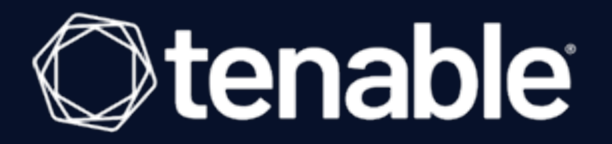

### Tenable Vulnerability Management and CyberArk Enterprise Password Vault Integration Guide

Last Revised: May 18, 2023

## Table of Contents

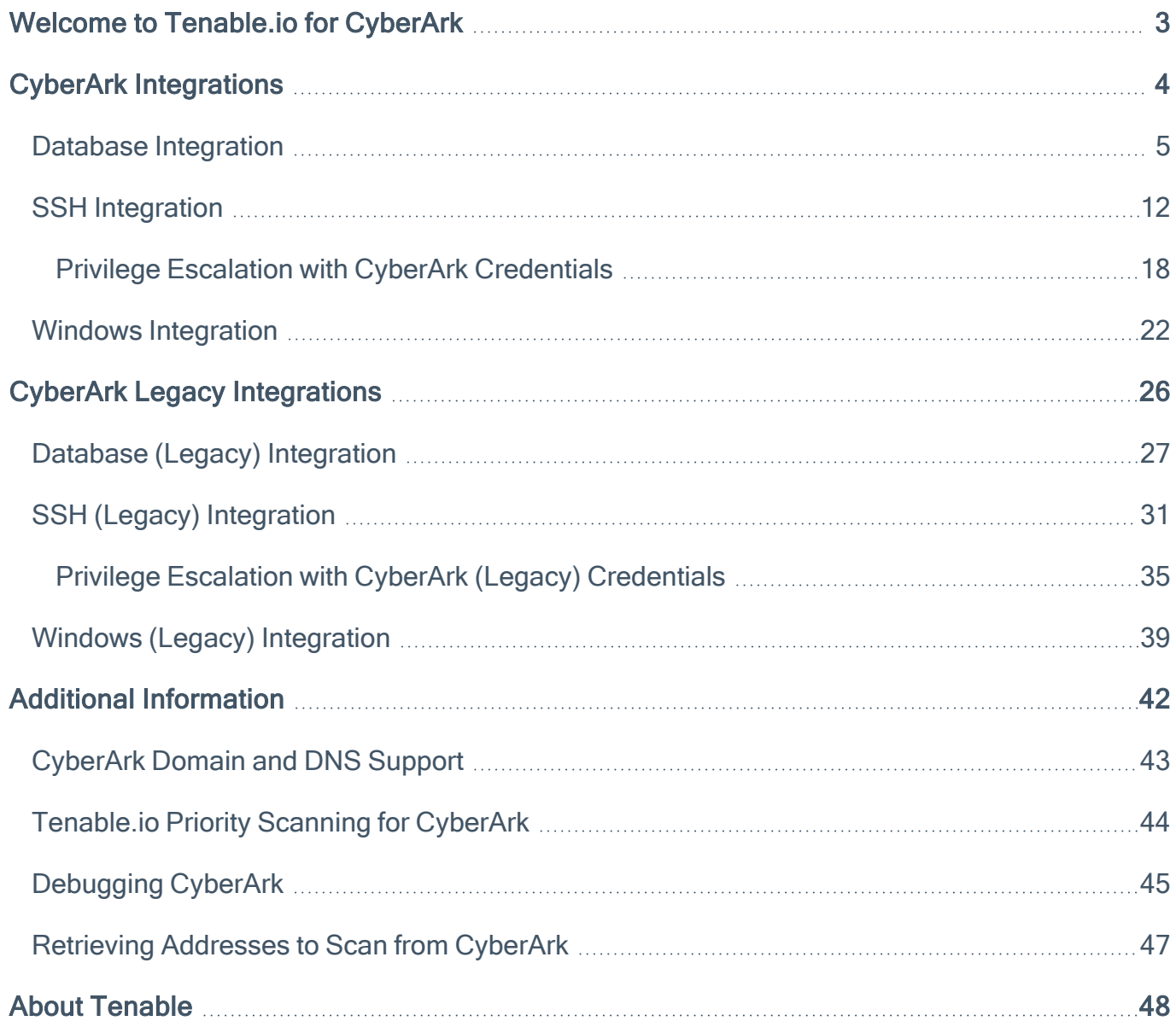

 $\circledcirc$ 

## <span id="page-2-0"></span>Welcome to Tenable.io for CyberArk

This document provides information and steps for integrating Tenable.io with CyberArk Enterprise Password Vault (CyberArk).

Security administrators know that conducting network vulnerability assessments means getting access to and navigating an ever-changing sea of usernames, passwords, and privileges. By integrating CyberArk with Tenable.io, customers have more choice and flexibility.

The benefits of integrating Tenable.io with CyberArk include:

- Credential updates directly in Tenable.io, requiring less management.
- Reduced time and effort to document credential storage locations in the organizational environment.
- Automatic enforcement of security policies in specific departments or business unit requirements, simplifying compliance.
- Reduced risk of unsecured privileged accounts and credentials across the enterprise.

Note: Tenable.io only supports integrations with CyberArk versions 12.x, 11.x, 10.x, and CyberArk Legacy version 9.x.

## <span id="page-3-0"></span>CyberArk Integrations

View one of the following options for CyberArk integration steps.

 $\mathbb{O}$ 

Database [Integration](#page-4-0)

**SSH [Integration](#page-11-0)** 

**Privilege [Escalation](#page-17-0)** 

**Windows [Integration](#page-21-0)** 

## <span id="page-4-0"></span>Database Integration

To configure database integration:

- 1. Log in to Tenable.io.
- 2. Click Scans.

The My Scans page appears.

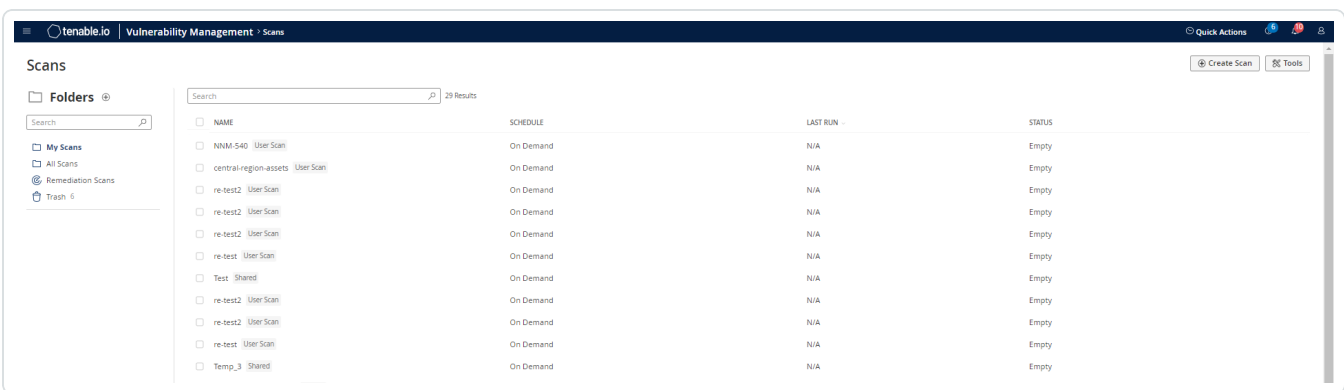

 $\circledcirc$ 

3. Click + New Scan.

The Scan Templates page appears.

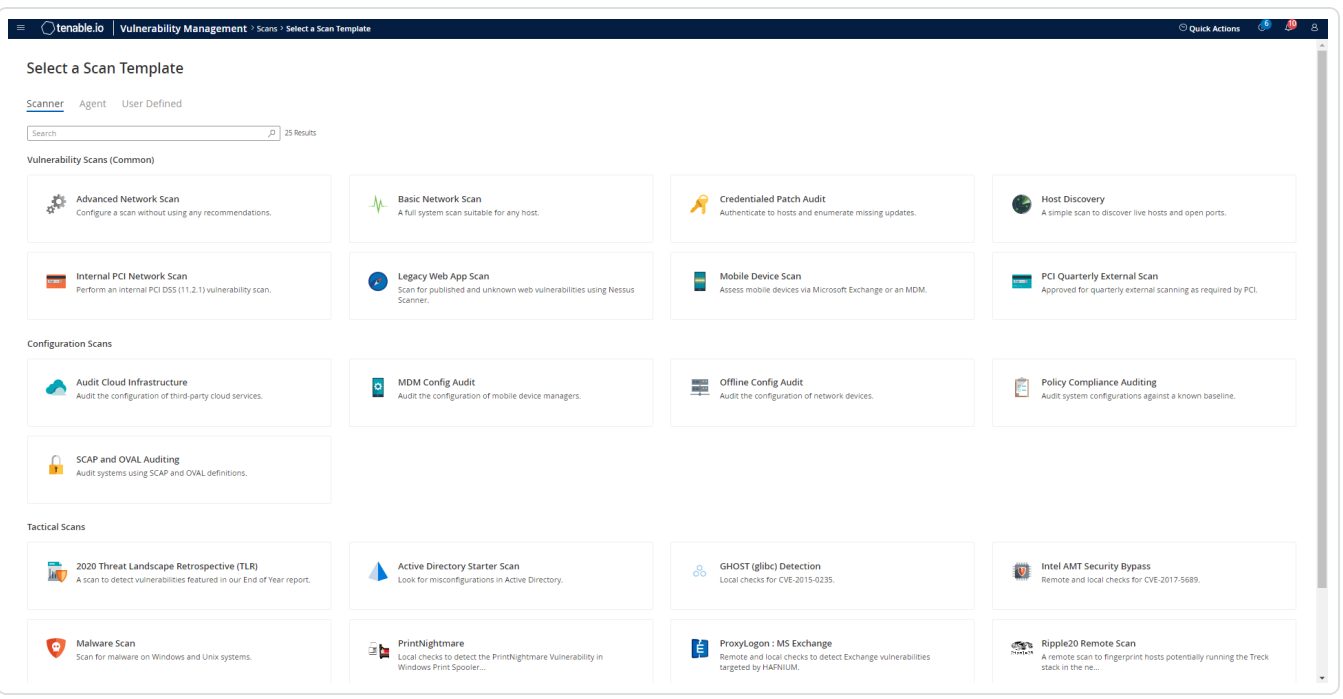

4. Select a Scan Template. For demonstration, the Advanced Network Scan template is used.

 $\circledcirc$ 

The scan configuration page appears.

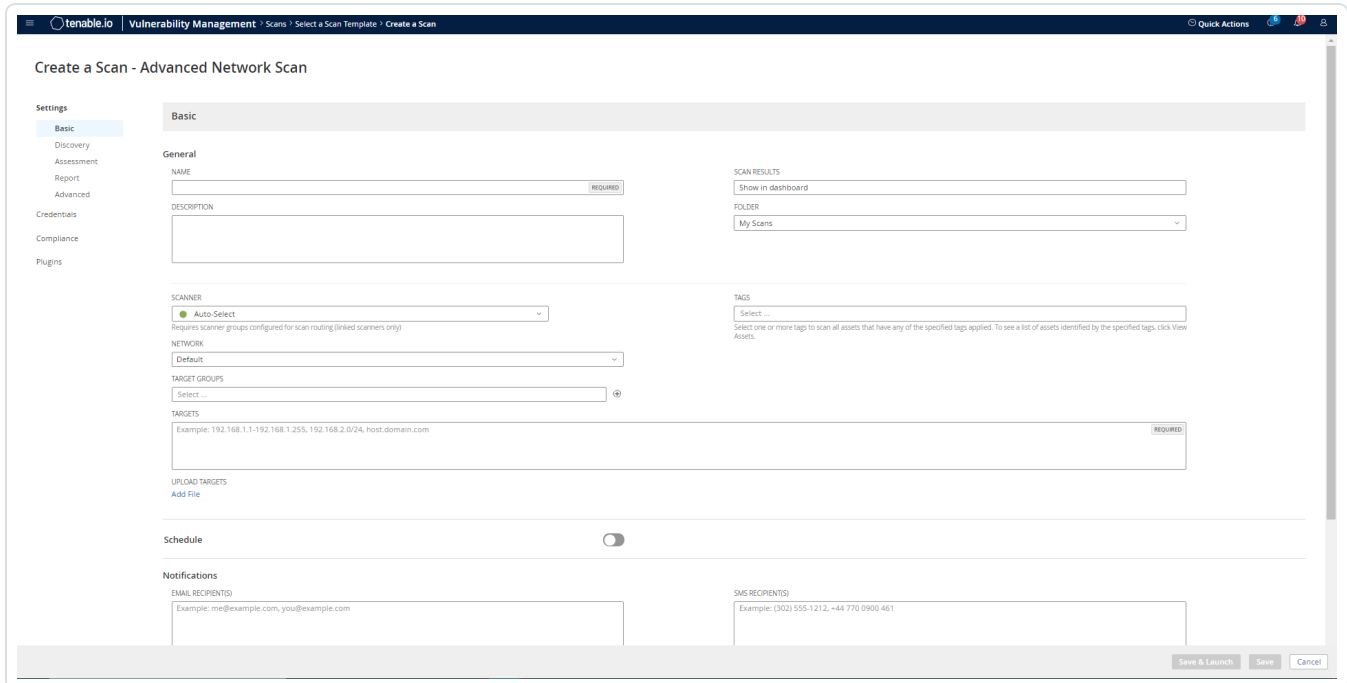

- 5. In the Name box, type a name for the scan.
- 6. In the Targets box, type an IP address, hostname, or range of IP addresses.
- 7. (Optional) Add a description, folder location, scanner location, and specify target groups.
- 8. Click the Credentials tab.

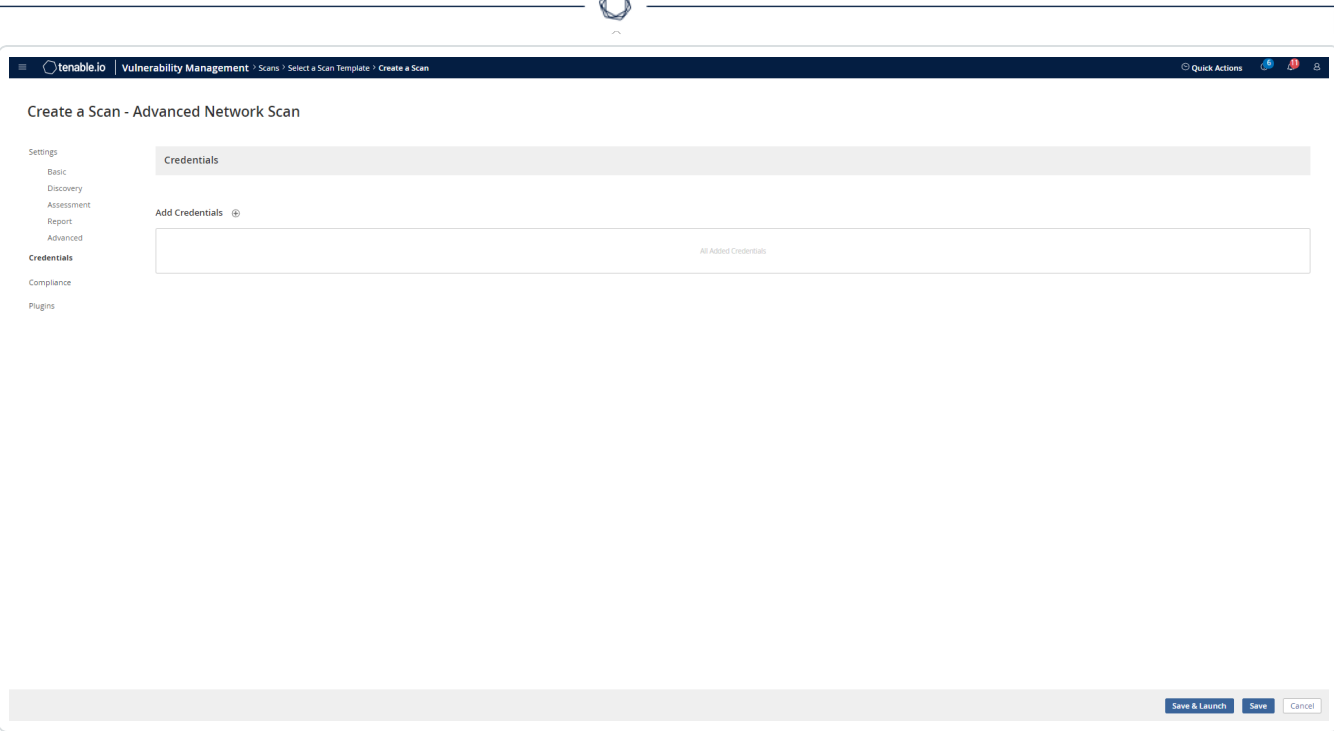

A

### The Credentials pane appears.

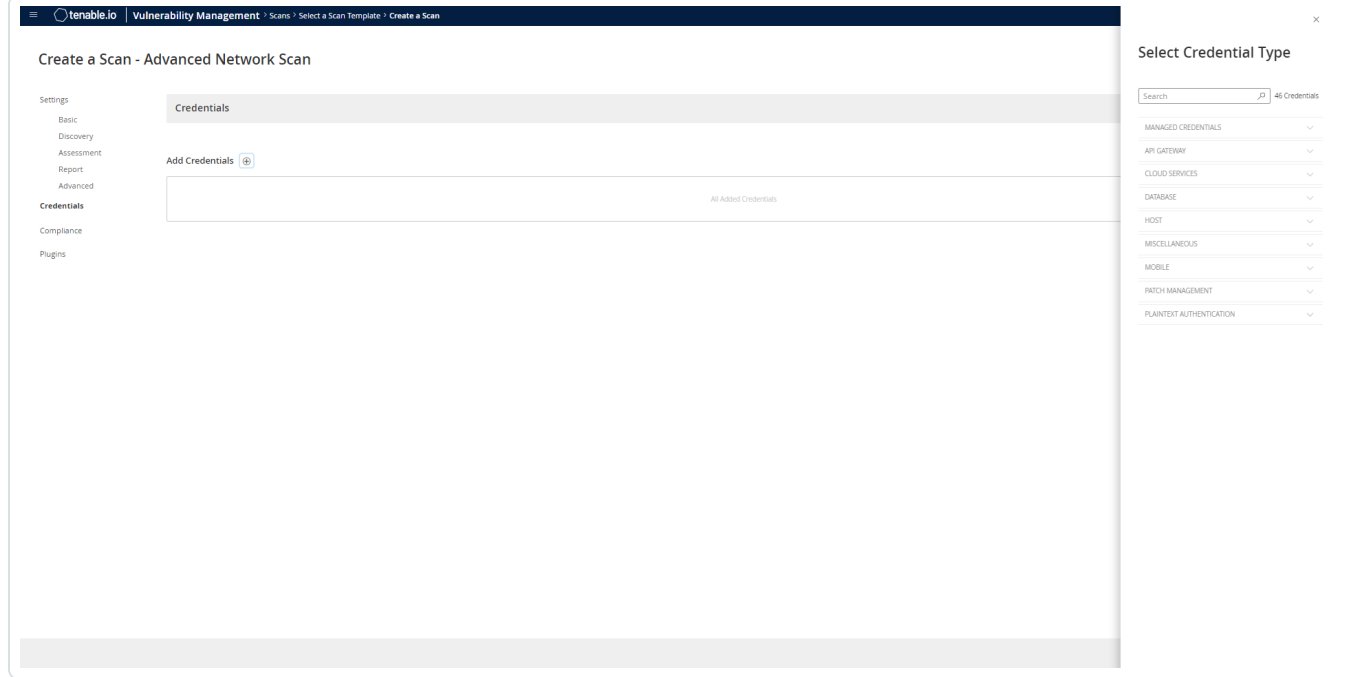

9. Click the Database option.

The Database options appear.

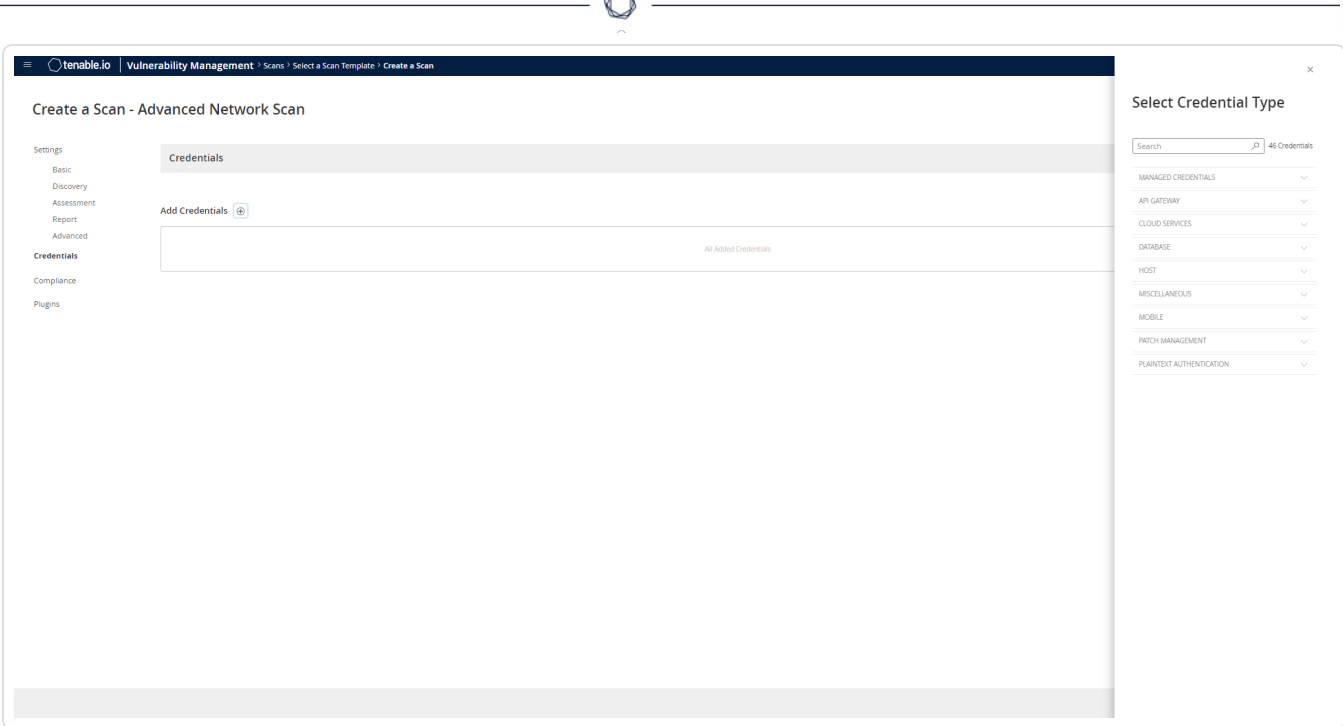

b.

10. From the Database Type drop-down, select Oracle.

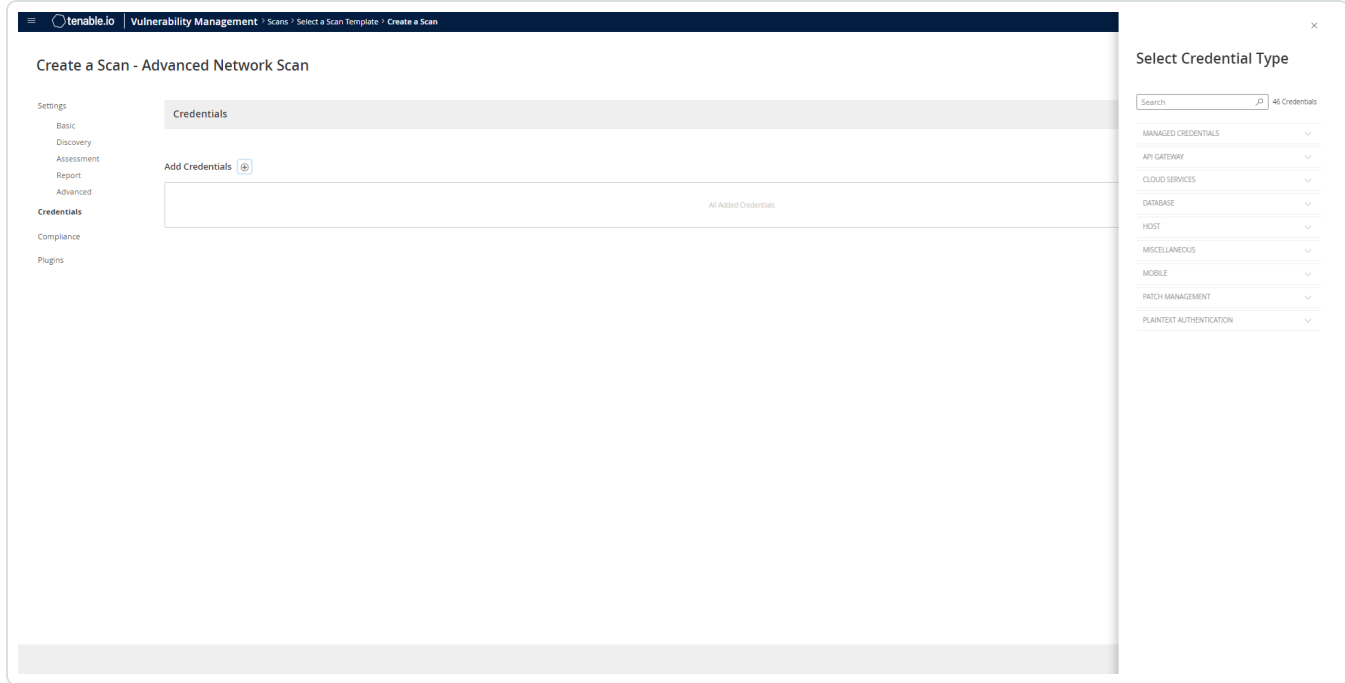

11. From the Auth Type drop-down, select CyberArk.

The CyberArk field options appear.

![](_page_8_Picture_300.jpeg)

12. Configure each field for the Database authentication.

![](_page_8_Picture_301.jpeg)

![](_page_9_Picture_447.jpeg)

![](_page_10_Picture_148.jpeg)

Caution: Tenable strongly recommends encrypting communication between your on-site scanner and the CyberArk AIM gateway using HTTPS and/or client certificates. For information on securing the connection, refer to the [Tenable.io User](https://docs.tenable.com/vulnerability-management/Content/GettingStarted/GetStarted.htm) Guide and the Central Credential Provider Implementation Guide located at [cyberark.com](https://www.cyberark.com/) (login required).

13. Click Save.

### <span id="page-11-0"></span>SSH Integration

To configure SSH integration:

- 1. Log in to Tenable.io.
- 2. Click Scans.
- 3. Click + New Scan.

![](_page_11_Picture_103.jpeg)

 $\circledcirc$ 

#### 4. Select a Scan Template.

![](_page_11_Picture_7.jpeg)

The scan configuration page appears.

![](_page_12_Picture_130.jpeg)

 $\mathbb O$ 

- 5. In the Name box, type a name for the scan.
- 6. In the Targets box, type an IP address, hostname, or range of IP addresses.
- 7. (Optional) Add a description, folder location, scanner location, and specify target groups.
- 8. Click the Credentials tab.

The Credentials options appear.

![](_page_13_Picture_74.jpeg)

F

- 9. In the Select a Credential menu, select the Host drop-down.
- 10. Select SSH.

The CyberArk field options appear.

![](_page_13_Picture_75.jpeg)

11. Configure each field for SSH authentication.

![](_page_14_Picture_497.jpeg)

![](_page_15_Picture_433.jpeg)

![](_page_16_Picture_391.jpeg)

∩

Caution: Tenable strongly recommends encrypting communication between your on-site scanner and the CyberArk AIM gateway using HTTPS and/or client certificates. For information on securing the connection, refer to the [Tenable.io User](https://docs.tenable.com/vulnerability-management/Content/GettingStarted/GetStarted.htm) Guide and the Central Credential Provider Implementation Guide located at [cyberark.com](https://www.cyberark.com/) (login required).

12. Click Save.

#### **Verification**

- 1. To verify the integration is working, click the launch button (highlighted below) to initiate an ondemand scan.
- 2. Once the scan has completed, select the completed scan and look for Plugin ID 12634, which validates that authentication was successful. If the authentication is not successful, refer to the [Debugging](#page-44-0) CyberArk Issues section of this document.

# <span id="page-17-0"></span>Privilege Escalation with CyberArk Credentials

Tenable.io supports the use of privilege escalation, such as su and sudo, when using SSH through the CyberArk authentication method.

 $\circledcirc$ 

To configure SSH integration:

- 1. Log in to Tenable.io.
- 2. Click Scans.
- 3. Click + New Scan.

![](_page_17_Picture_125.jpeg)

4. Select a Scan Template.

![](_page_17_Picture_126.jpeg)

The scan configuration page appears.

![](_page_18_Picture_130.jpeg)

 $\circledcirc$ 

- 5. In the Name box, type a name for the scan.
- 6. In the Targets box, type an IP address, hostname, or range of IP addresses.
- 7. (Optional) Add a description, folder location, scanner location, and specify target groups.
- 8. Click the Credentials tab.

The Credentials options appear.

![](_page_19_Picture_83.jpeg)

- 9. In the Select a Credential menu, select the Host drop-down.
- 10. Select SSH as the Type and CyberArk as the Authentication Method.

![](_page_19_Picture_84.jpeg)

11. Select an option for the Elevate Privileges With field.

Note: Multiple options for privilege escalation are supported, including su, su+sudo and sudo. For example, if sudo is selected, additional fields for sudo user, CyberArk Account Details Name and Location of sudo (directory) are provided and can be completed to support authentication and privilege escalation through CyberArk Password Vault.

Note: Additional information about all of the supported privilege escalation types and their accompanying fields can be found in the [Tenable.io](https://docs.tenable.com/vulnerability-management/Content/GettingStarted/GetStarted.htm) User Guide.

Note: The Username option for the Get Credential By field also adds the Address parameter of the API query and assigns the target IP of the resolved host to the **Address** parameter. This may lead to failure to fetch credentials if the CyberArk Account Details **Address** field contains a value other than the target IP address.

12. Complete the privilege escalation options and click Save.

Note: When asked for a CyberArk Account Details Name, perform the following steps to obtain the correct value:

- 1. Log in to CyberArk Password Vault.
- 2. Choose the secret (password) you wish to use.

3. Look at the name parameter (such as in the image below) in the Account Details page; this is the value to supply in the CyberArk Account Details Name field.

![](_page_20_Picture_453.jpeg)

### <span id="page-21-0"></span>Windows Integration

To configure Tenable Vulnerability Management with CyberArk using Windows integration:

- 1. Log in to Tenable Vulnerability Management.
- 2. In the upper-left corner, click the  $\equiv$  button.

The left navigation plane appears.

3. In the left navigation plane, click Settings.

The **Settings** page appears.

4. Click the Credentials widget.

The Credentials page appears. The credentials table lists the managed credentials you have permission to view.

5. Click the  $\Theta$  button next to the Credentials title.

The credential form plane appears.

6. In the Host section, click Windows.

The selected credential options appear.

7. In the Authentication Method drop-down, select CyberArk.

The CyberArk options appear.

8. Configure the CyberArk credentials.

![](_page_21_Picture_385.jpeg)

![](_page_22_Picture_488.jpeg)

![](_page_23_Picture_418.jpeg)

![](_page_24_Picture_320.jpeg)

റ

Caution: Tenable strongly recommends encrypting communication between your on-site scanner and the CyberArk AIM gateway using HTTPS and/or client certificates. For information on securing the connection, refer to the [Tenable.io User](https://docs.tenable.com/vulnerability-management/Content/GettingStarted/GetStarted.htm) Guide and the Central Credential Provider Implementation Guide located at [cyberark.com](https://www.cyberark.com/) (login required).

9. Click Save.

#### **Verification**

- 1. To verify the integration is working, click the Launch button to initiate an on-demand scan.
- 2. After the scan completes, click the scan to view the results.
- 3. Look for Plugin ID 10394. This validates that the authentication was successful. If the authentication is not successful, refer to the [Debugging](#page-44-0) CyberArk Issues section of this document.

## <span id="page-25-0"></span>CyberArk Legacy Integrations

View one of the following options for CyberArk Legacy integration steps.

 $\mathbb{O}$ 

Database (Legacy) [Integration](#page-26-0)

**SSH (Legacy) [Integration](#page-30-0)** 

Privilege [Escalation](#page-34-0) (Legacy)

Windows (Legacy) [Integration](#page-38-0)

## <span id="page-26-0"></span>Database (Legacy) Integration

To configure database integration:

- 1. Log in to Tenable.io.
- 2. Click Scans.

The My Scans page appears.

3. Click + New Scan.

The **Scan Templates** page appears.

4. Select a Scan Template. For demonstration, the Advanced Network Scan template is used.

The scan configuration page appears.

- 5. In the Name box, type a name for the scan.
- 6. In the Targets box, type an IP address, hostname, or range of IP addresses.
- 7. (Optional) Add a description, folder location, scanner location, and specify target groups.
- 8. Click the Credentials tab.

The **Credentials** pane appears.

9. Click the Database option.

The **Database** options appear.

- 10. From the Database Type drop-down, select Oracle.
- 11. From the Auth Type drop-down, select CyberArk.

The CyberArk field options appear.

12. Configure each field for the Database authentication.

![](_page_26_Picture_385.jpeg)

![](_page_27_Picture_428.jpeg)

₫

![](_page_28_Picture_390.jpeg)

![](_page_29_Picture_338.jpeg)

Caution: Tenable strongly recommends encrypting communication between your on-site scanner and the CyberArk AIM gateway using HTTPS and/or client certificates. For information on securing the connection, refer to the [Tenable.io User](https://docs.tenable.com/vulnerability-management/Content/GettingStarted/GetStarted.htm) Guide and the Central Credential Provider Implementation Guide located at [cyberark.com](https://www.cyberark.com/) (login required).

#### 13. Click Save.

## <span id="page-30-0"></span>SSH (Legacy) Integration

To configure SSH integration:

- 1. Log in to Tenable.io.
- 2. Click Scans.
- 3. Click + New Scan.
- 4. Select a Scan Template.

The scan configuration page appears.

- 5. In the Name box, type a name for the scan.
- 6. In the Targets box, type an IP address, hostname, or range of IP addresses.
- 7. (Optional) Add a description, folder location, scanner location, and specify target groups.
- 8. Click the Credentials tab.

The Credentials options appear.

- 9. In the Select a Credential menu, select the Host drop-down.
- 10. Select SSH.

The CyberArk field options appear.

11. Configure each field for SSH authentication.

![](_page_30_Picture_353.jpeg)

![](_page_31_Picture_422.jpeg)

![](_page_32_Picture_502.jpeg)

 $\circ$ 

Caution: Tenable strongly recommends encrypting communication between your on-site scanner and the CyberArk AIM gateway using HTTPS and/or client certificates. For information on securing the connection, refer to the [Tenable.io User](https://docs.tenable.com/vulnerability-management/Content/GettingStarted/GetStarted.htm) Guide and the Central Credential Provider Implementation Guide located at [cyberark.com](https://www.cyberark.com/) (login required).

#### 12. Click Save.

#### **Verification**

1. To verify the integration is working, click the launch button (highlighted below) to initiate an ondemand scan.

 $\mathbb O$ 

2. Once the scan has completed, select the completed scan and look for Plugin ID 12634, which validates that authentication was successful. If the authentication is not successful, refer to the [Debugging](#page-44-0) CyberArk Issues section of this document.

# <span id="page-34-0"></span>Privilege Escalation with CyberArk (Legacy) Credentials

Tenable.io supports the use of privilege escalation, such as su and sudo, when using SSH through the CyberArk authentication method.

O

To configure SSH integration:

- 1. Log in to Tenable.io.
- 2. Click Scans.
- 3. Click + New Scan.

![](_page_34_Picture_127.jpeg)

4. Select a Scan Template.

![](_page_34_Picture_128.jpeg)

The scan configuration page appears.

![](_page_35_Picture_130.jpeg)

 $\circledcirc$ 

- 5. In the Name box, type a name for the scan.
- 6. In the Targets box, type an IP address, hostname, or range of IP addresses.
- 7. (Optional) Add a description, folder location, scanner location, and specify target groups.
- 8. Click the Credentials tab.

The Credentials options appear.

![](_page_36_Picture_85.jpeg)

- 9. In the Select a Credential menu, select the Host drop-down.
- 10. Select SSH as the Type and CyberArk as the Authentication Method.

![](_page_36_Picture_86.jpeg)

11. Select an option for the CyberArk Elevate Privileges With field.

Note: Multiple options for privilege escalation are supported, including su, su+sudo and sudo. For example, if sudo is selected, additional fields for sudo user, CyberArk Account Details Name and Location of sudo (directory) are provided and can be completed to support authentication and privilege escalation through CyberArk Password Vault.

Note: Additional information about all of the supported privilege escalation types and their accompanying fields can be found in the [Tenable.io](https://docs.tenable.com/vulnerability-management/Content/GettingStarted/GetStarted.htm) User Guide.

12. Complete the privilege escalation options and click Save.

Note: When asked for a CyberArk Account Details Name, perform the following steps to obtain the correct value:

- 1. Log in to CyberArk Password Vault.
- 2. Choose the secret (password) you wish to use.

3. Look at the name parameter (such as in the image below) in the Account Details page; this is the value to supply in the CyberArk Account Details Name field.

![](_page_37_Picture_328.jpeg)

## <span id="page-38-0"></span>Windows (Legacy) Integration

To configure Tenable Vulnerability Management with CyberArk using Windows integration:

- 1. Log in to Tenable Vulnerability Management.
- 2. In the upper-left corner, click the  $\equiv$  button.

The left navigation plane appears.

3. In the left navigation plane, click Settings.

The **Settings** page appears.

4. Click the Credentials widget.

The Credentials page appears. The credentials table lists the managed credentials you have permission to view.

5. Click the  $\Theta$  button next to the Credentials title.

The credential form plane appears.

6. In the Host section, click Windows.

The selected credential options appear.

7. In the Authentication Method drop-down, select CyberArk.

The CyberArk options appear.

8. Configure the CyberArk credentials.

![](_page_38_Picture_364.jpeg)

![](_page_39_Picture_405.jpeg)

![](_page_40_Picture_496.jpeg)

Caution: Tenable strongly recommends encrypting communication between your on-site scanner and the CyberArk AIM gateway using HTTPS and/or client certificates. For information on securing the connection, refer to the [Tenable.io User](https://docs.tenable.com/vulnerability-management/Content/GettingStarted/GetStarted.htm) Guide and the Central Credential Provider Implementation Guide located at [cyberark.com](https://www.cyberark.com/) (login required).

9. Click Save.

#### **Verification**

- 1. To verify the integration is working, click the Launch button to initiate an on-demand scan.
- 2. After the scan completes, click the scan to view the results.
- 3. Look for Plugin ID 10394. This validates that the authentication was successful. If the authentication is not successful, refer to the [Debugging](#page-44-0) CyberArk Issues section of this document.

## <span id="page-41-0"></span>Additional Information

[CyberArk](#page-42-0) Domain and DNS Support

[Tenable.io](#page-43-0) Priority Scanning for CyberArk

Retrieving [Addresses](#page-46-0) to Scan from CyberArk

[Debugging](#page-44-0) CyberArk Issues

 $\mathbb{O}$ 

## <span id="page-42-0"></span>CyberArk Domain and DNS Support

Tenable's support for CyberArk allows Tenable.io to use its target list to query CyberArk Enterprise Password Vault for the target system's credentials, and Tenable.io can use a flexible system to allow for DNS and domain support. See [Tenable.io](#page-43-0) Prority Scanning for CyberArk for explanation of the logic used by Tenable.io for scans using credentials from CyberArk Enterprise Password Vault.

 $\circledcirc$ 

# <span id="page-43-0"></span>Tenable.io Priority Scanning for CyberArk

Tenable.io sets a priority system that allows for flexible querying. The following is set out to describe the order Tenable.io tries values and the logic behind it.

- 1. Tenable.io will query CyberArk with the target value entered into the Tenable.io Targets configuration field. For example, if you put a FQDN in the target list, Tenable.io will query Cyber-Ark with the address value of the FQDN. If you enter an IP address or range such as 192.0.2.1- 20, Tenable.io will try to query using the IP address or IP range of the target system(s) in the CyberArk Address value. If the target system uses FQDN and can be resolved, then it will be contacted.
- 2. If the target value fails, Tenable.io will then look to see if there is a domain value (for a Windows system). If a domain value is present, Tenable.io will query CyberArk using the domain value for the address value to attempt to use domain credentials.
- 3. If the configured target value and the domain value both fail, Tenable.io will then pull the IP address of the system. If the IP address does not match one of the IP addresses supplied in the target list, Tenable.io will then query CyberArk using the IP address of the target itself. This is checked against the target value in the configuration to prevent querying CyberArk twice with the same value.

### <span id="page-44-0"></span>Debugging CyberArk

To enable debugging when you configure a scan in Tenable.io, go to Settings->Advanced->Debug Settings and Check Enable plugin debugging. If an issue is found, review the results of plugin Debugging Log Report (84239). If debug output for the system exists in the debug log, one or more of the following files will be present:

- logins.nasl: Used for Windows credentials. Shows higher level failures in Windows authentication
- logins.nasl~CyberArk: Used to output specific CyberArk- related debug information
- ssh\_settings: Used for SSH credentials. Shows higher level failures in SSH authentication
- ssh\_settings~CyberArk: Used to output specific CyberArk-related debug information

#### Example of output:

[2015-11-17 22:17:04] HTTP/1.1 500 Internal Server Error returned [2015-11-17 22:17:04] HTTP 500 : Server was unable to process request. --- > APPAP004E Password object matching query [Safe=Unix Accounts;UserName=credtester;Folder=Root;Address=192.0.2.26] was not found (Diagnostic Info: 5). Please check that there is a password object that answers your query in the Vault and that both the Provider and the application user have the appropriate permissions needed in order to use the password. [2015-11-17 22:17:04] HTTP/1.1 500 Internal Server Error returned [2015-11-17 22:17:04] HTTP 500 : Server was unable to process request. --- > APPAP004E Password object matching query [Safe=Unix Accounts;UserName=admin;Folder=Root;Address=192.0.2.26] was not found (Diagnostic Info: 5). Please check that there is a password object that answers your query in the Vault and that both the Provider and the application user have the appropriate permissions needed in order to use the password. [2015-11-17 22:17:04] HTTP/1.1 500 Internal Server Error returned [2015-11-17 22:17:04] HTTP 500 : Server was unable to process request. --- > APPAP229E Too many password objects matching query [Safe=Unix Accounts;UserName=admin;Folder=Root] were found: (Safe=Unix Accounts;Folder=Root;Object=Operating System-WinDesktopLocal-192.0.2.205-admin,

Safe=Unix Accounts;Folder=Root;Object=Operating System-WinDesktopLocal-192.0.2.66-admin and more. See trace log for more information). (Diagnostic Info: 41)

The [Tenable.io](#page-43-0) Priority Scanning for CyberArk section shows that a single system may send multiple requests that fail before finding a successful one. Because of this, the output to the debugging log may not show an issue with the scan, but it can be used as an audit trail if there is an issue. To address issues using the log, look for the parameters to match the intended query and see what error output was reported for that query. For example, if you intended to scan target 192.0.2.66 using parameters of (Safe=Unix Accounts;UserName=admin;Folder=Root), then you could discern from the log above that the reason the scan failed is because there were too many matching items to this query, and therefore no results were returned.

## <span id="page-46-0"></span>Retrieving Addresses to Scan from CyberArk

Tenable.io is able to use a feature in CyberArk to pull a list of targets to scan. Below is a description of how to pull the target system values and how to use them.

Note:The following method of target address retrieval cannot be done from the default administrator account. You must create an account that is a member of the PVWAMonitor group to generate the following reports.

- 1. Click on Report at the top of the CyberArk Enterprise Password Vault web interface.
- 2. Click Generate Report at the top of the Report page.
- 3. Choose Privileged Account Inventory.
- 4. Click Next.
- 5. Specify the search parameters for the systems you want to scan.
- 6. Click Next.
- 7. Click Finish.
- 8. Download the CSV or XLS report.
- 9. Confirm the targets for Tenable.io to scan.
- 10. Confirm the values can all be resolved by Tenable.io.
- 11. Copy the values from the Target system address column.
- 12. Enter the values into Tenable.io. Either:
	- a. Paste the values from addresses into the target list in Tenable.io.
	- b. Paste the values into a file and use a file target list in Tenable.io.

### <span id="page-47-0"></span>About Tenable

Tenable transforms security technology for the business needs of tomorrow through comprehensive solutions that provide continuous visibility and critical context, enabling decisive actions to protect your organization. Tenable eliminates blind spots, prioritizes threats, and reduces exposure and loss. With more than one million users and more than 20,000 enterprise customers worldwide, organizations trust Tenable for proven security innovation. Tenable's customers range from Fortune Global 500 companies, to the U.S. Department of Defense, to mid-sized and small businesses in all sectors, including finance, government, healthcare, higher education, retail, and energy. Transform security with Tenable, the creators of Nessus and leaders in continuous monitoring, by visiting [ten](http://www.tenable.com/)[able.com](http://www.tenable.com/).